## Swim Lesson Registration Process

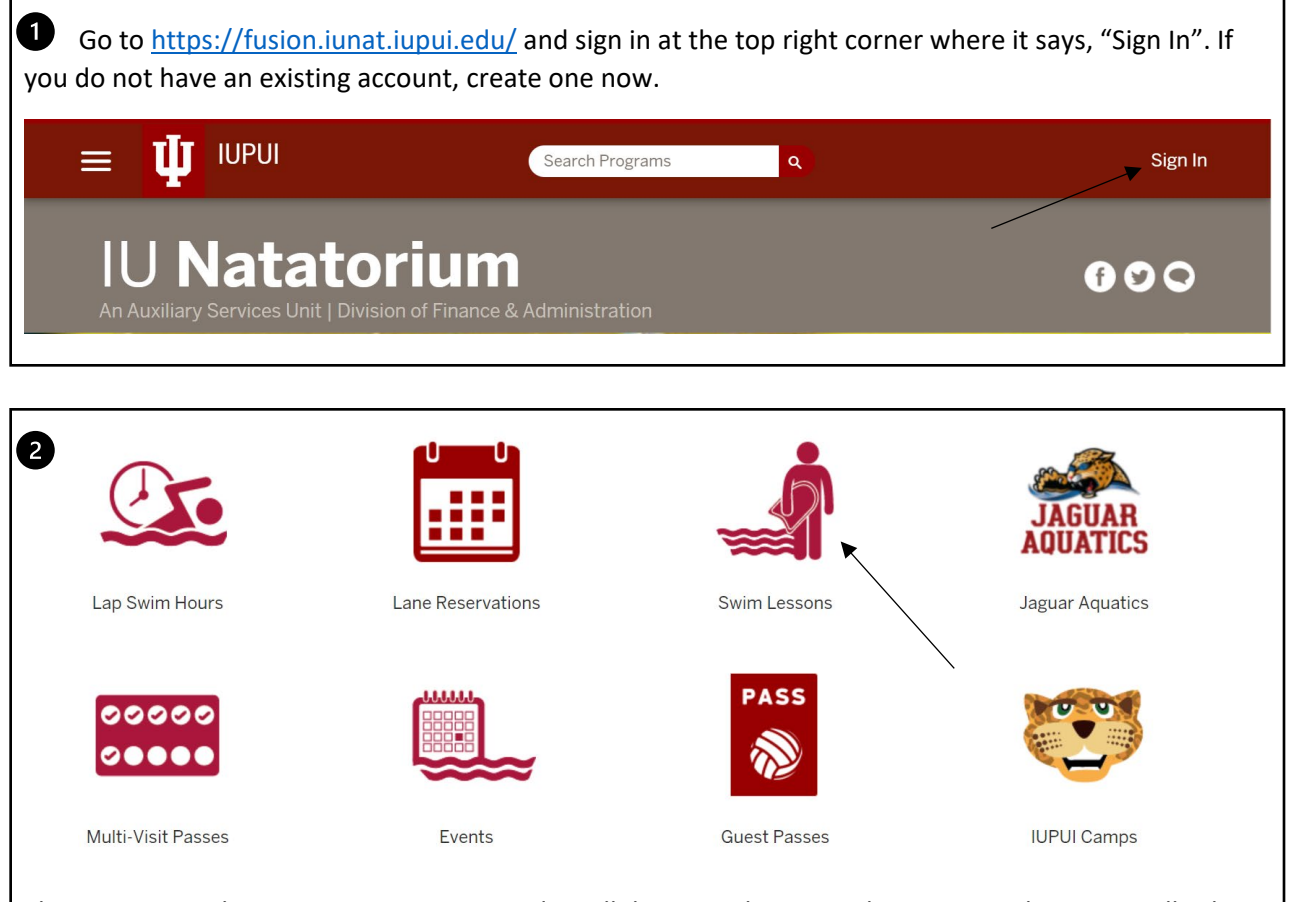

Then, return to the Fusion site in Step 1 and scroll down until you see these icons, where you will select "Swim Lessons".

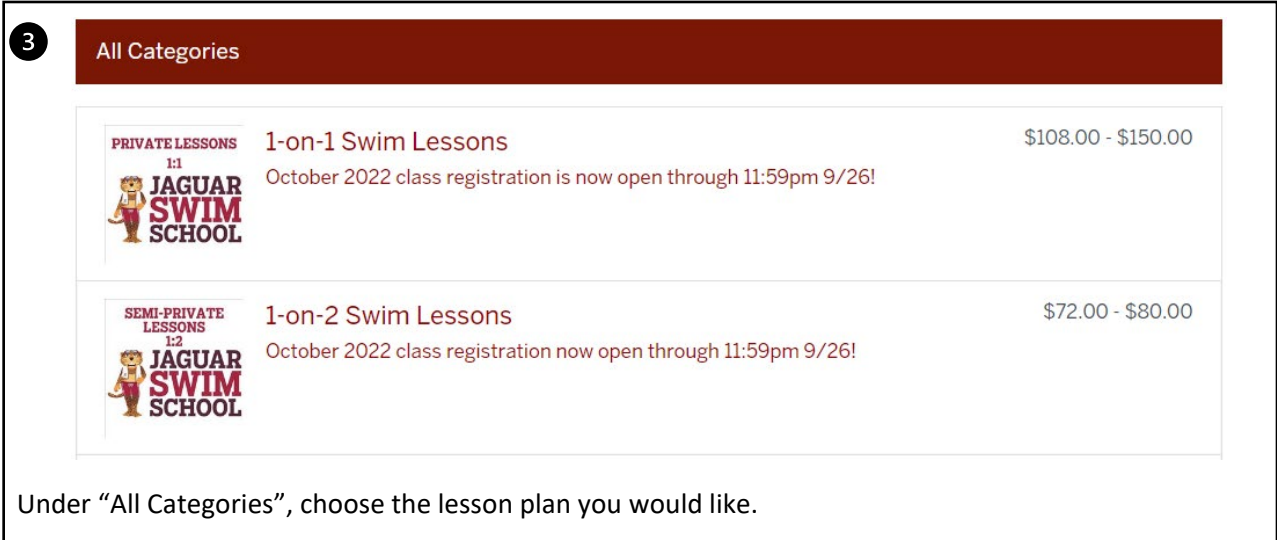

Scroll down to find the Program Offerings, and then find the days and time that best work for 0 you. Then to register for the lesson of your choice, press the red "Register" button next to the lesson you want. \$120.00 October (W) 7:20-7:50PM 1 spot(s) available **Fall 2022** Register Summary **Dates** Time Location **Status** every Wednesday from 7:20 PM to 7:50 PM Starting Wed, Oct 5 2022 and Ending Wed, Oct 26 2022 7:20 PM to 7:50 PM Instructional Pool

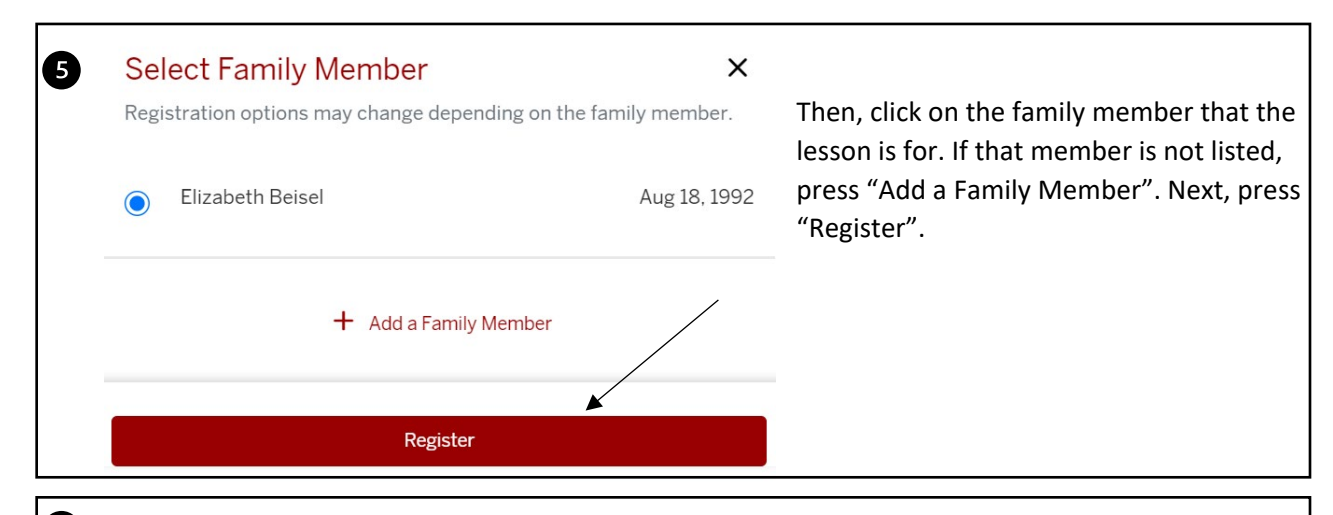

You will then be taken to a waiver screen where you can read the "Learn to Swim Release and Refund/Cancellation Policy Waiver". To sign the waiver, click on the grey boxes and sign, then press "Sign Now" at the bottom of the page. If would do not wish to sign the waiver at that time, press "Decline Waiver" or "Accept Later".

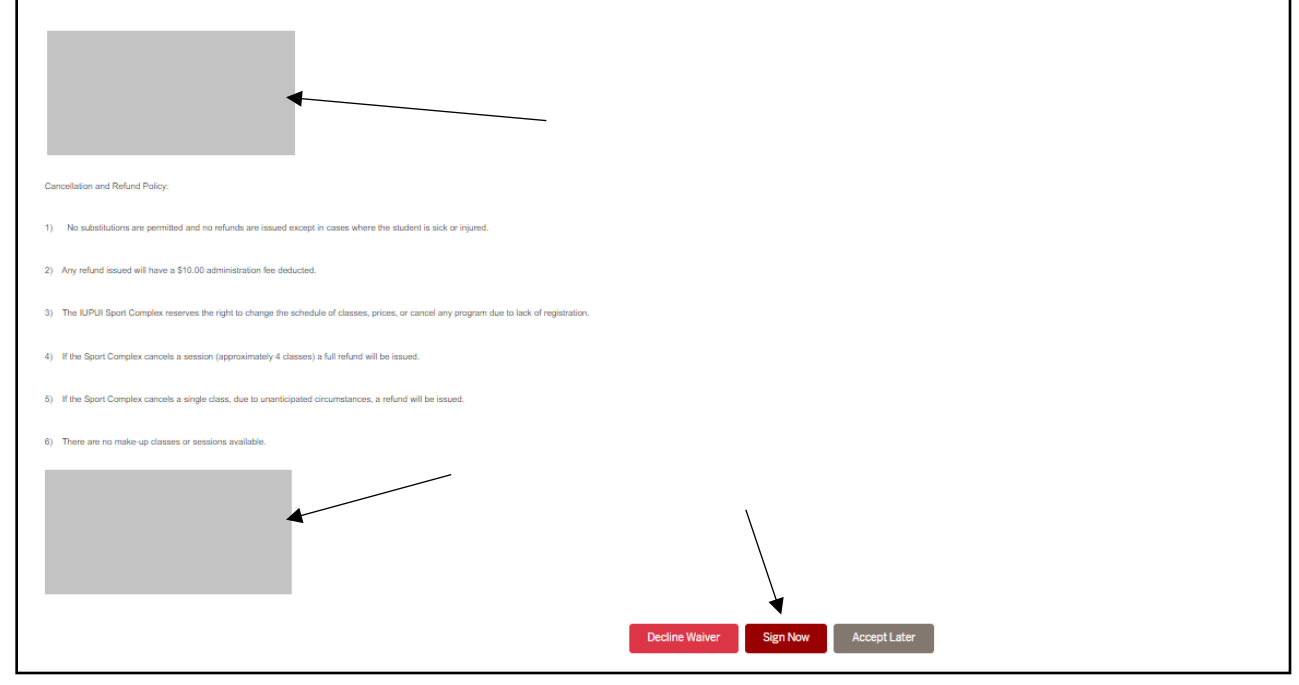

You will then be taken to the Shopping Cart page where you can check out by pressing the red "Checkout" button.

0

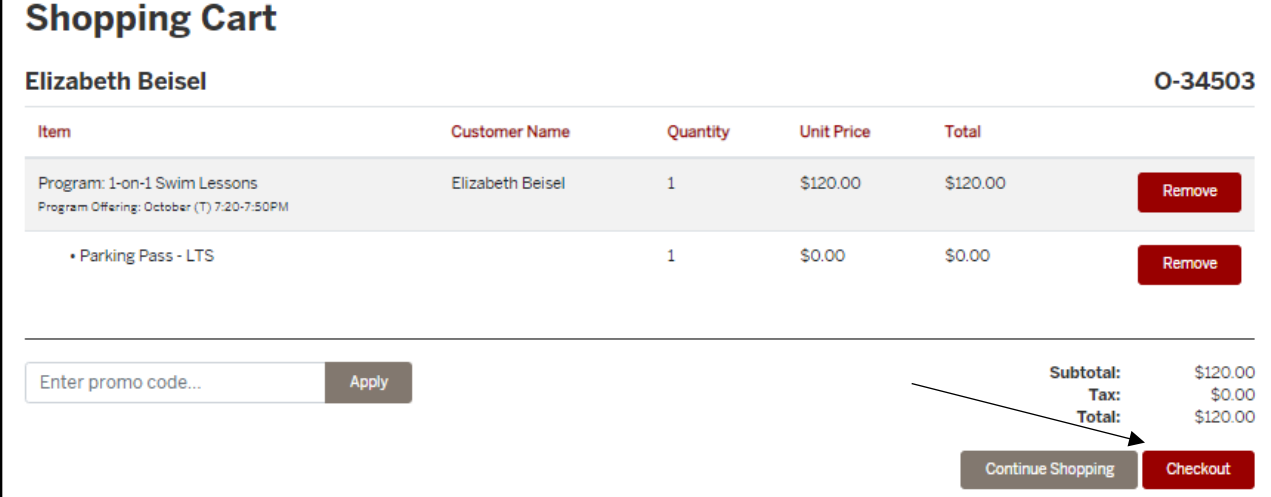

Another pop up will appear and you will press the new red "Checkout" button to proceed.  $\times$ Proceed to Checkout Do not click Back or Refresh/F5 on your browser Processing may take few minutes ▲ Cancel Checkout Then, you will be taken to a PayPal page wear you can either pay with PayPal, credit, or debit. Once, the payment information is completed, your swim lesson registration is completed!